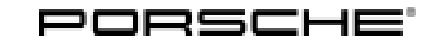

## Installation and Conversion Instructions **Cayenne (977)**<br>17/21 ENU 9194

Cayenne (9YA)

### **PORSCHE Rear Seat Entertainment (YHY)**

- Revision: This bulletin replaces bulletin Group 9 17/21, dated December 14, 2021.
- Model Year: **As of 2022**
- Restriction: **ONLY** for vehicles with Porsche Rear Seat Entertainment preparation (9WU) from production date 25-2021 (week-year).

### Information: **Retrofitting**

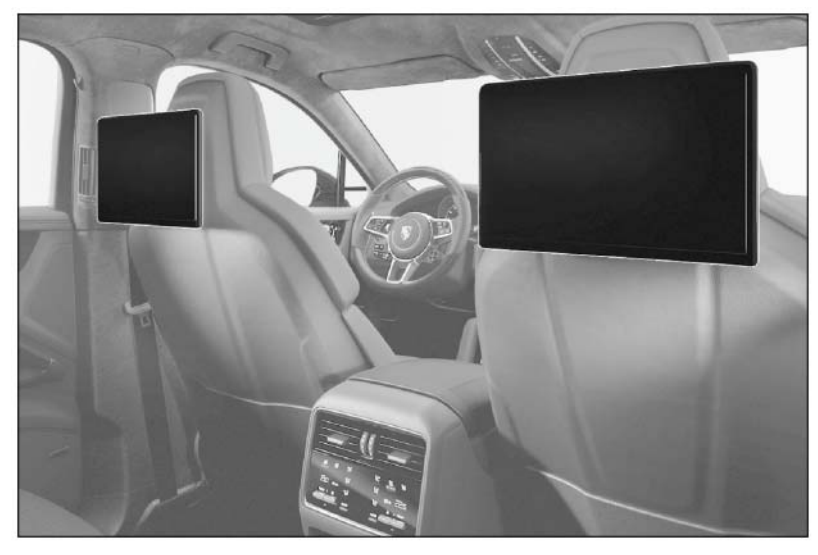

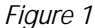

Notices: The PORSCHE Rear Seat Entertainment (PRSE) is a high-resolution, anti-reflective 10.1-inch touchscreen (resolution:  $1920 \times 1080$  pixels) with a folding mounting arm.

> The touchscreen is installed on the back of the backrest on the driver and/or passenger seat  $(\Rightarrow$  Figure *1*). The angle of the PORSCHE Rear Seat Entertainment System displays can be adjusted.

System optimizations can be carried out using "Over-the-Air" updates. See operating instructions for more information.

Wireless Porsche Bluetooth® headphones, which are ideal for the Porsche Rear Seat Entertainment system, can also be ordered.

Under the individual equipment "YHY - PORSCHE Rear Seat Entertainment (USA)", the PORSCHE Rear Seat Entertainment is also available ex works for new vehicles.

# Cayenne (9YA)<br>
9194 ENU 17/21<br>
19194 ENU 17/21

Parts Info: **9Y0.088.812** → PORSCHE Rear Seat Entertainmentset

The following optional equipment can also be ordered: **9Y0.088.630.A** 2 x ⇒ PORSCHE Bluetooth headphones

Parts list:

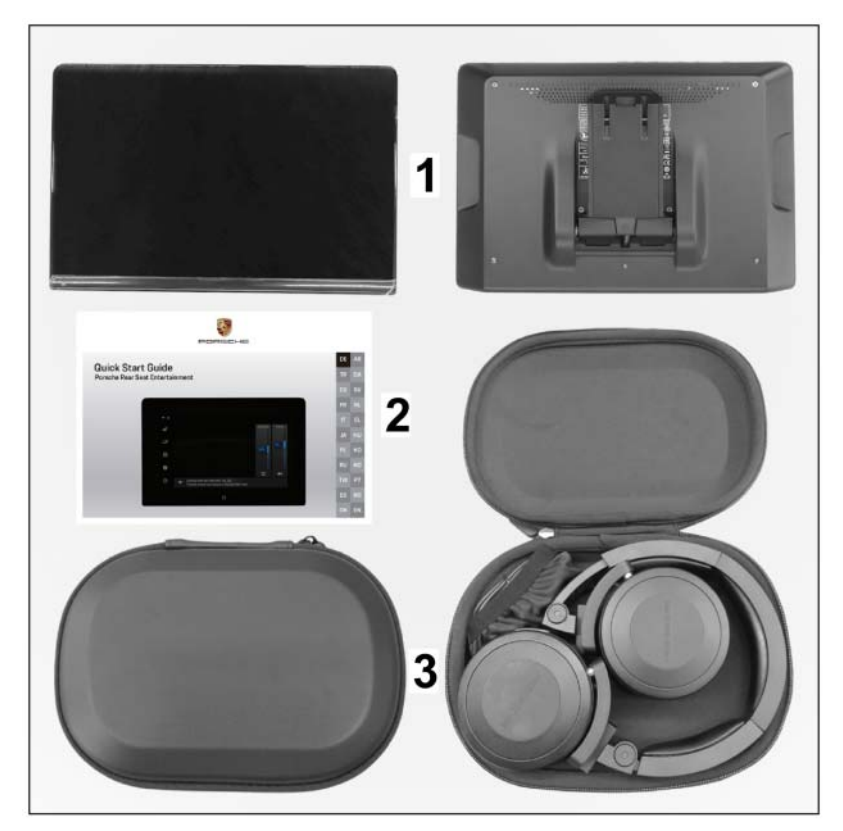

*Figure 2*

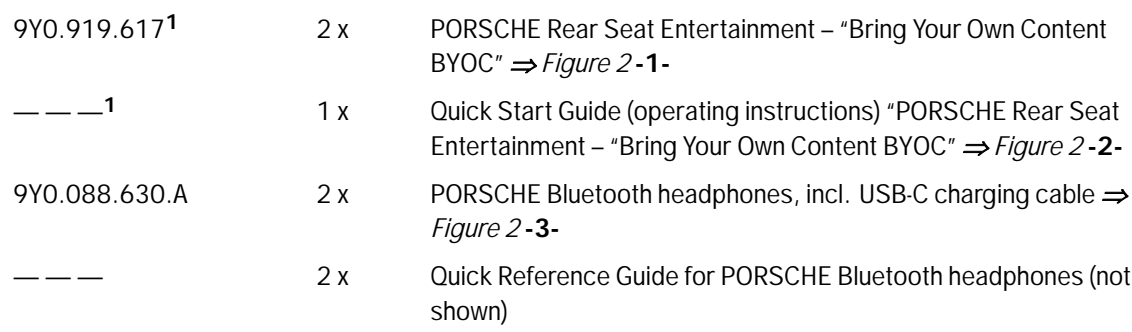

**<sup>1</sup>** Included ONLY in set 9Y0.088.812 !

## Oct 4, 2022<br>Page 2 of 17 Tequipment

**Technical** 

details:

Use in the vehicle:

- Playback of Smart Device App content (e.g. movies) on the PORSCHE Rear Seat Entertainment System via Apple® AirPlay, GOOGLE® Chromecast, screen synchronization (e.g. Samsung® Smart View or Apple® screen synchronization).
- Playback of  $\Rightarrow$  content via integrated browser
- Playback of content (e.g. films) via HDMI-In interface (HDMI cable **NOT** supplied!)
- Sound output via Bluetoothphones or jack plugs (3.5 mm)
- Charging of electronic devices via USB Type CDM interface
- Over-the-air updates for system optimizations

### Technical requirements:

- Smart device with at least iOS<sup>®</sup> 12 or Android<sup>®</sup> operating system 9.0.
- WiFi connection between Smart Device and PORSCHE Rear Seat Entertainment System
- App compatibility with one of the functions mentioned above

### Additional information:

- Availability of services and functions may vary in certain countries
- Internet/WiFi connection can be established via Connect Plus module or by using a smartphone/tablet computer as a hotspot (tethering)
- Depending on the smartphone manufacturer, not all functions are available via hotspot (tethering).
- Some apps restrict the wireless transmission of content
- Playing / transferring Digital Rights Management (DRM) protected content requires a subscription to a paid streaming service in some cases.
- No playback of iTunes content

### **Information**

- Please pass all this information on to the customer as well.
- Please pass the documents included in the scope of delivery to the customer.

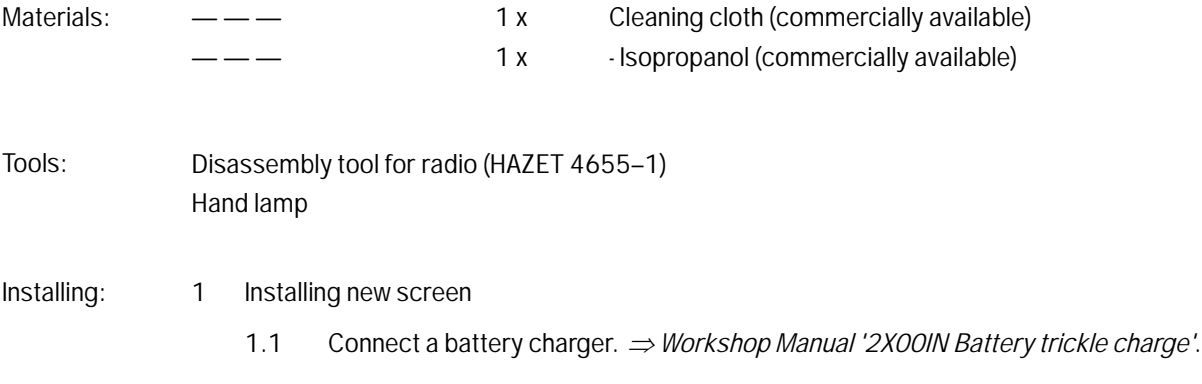

<span id="page-3-0"></span>

### **NOTICE**

**Display unit installed/removed/operated incorrectly**

- **Risk of damage to the surface/leather on front seat or display unit**
- **Risk of damage to the display unit screen**
- **Do not use sharp-edged tools for installing/removing the display unit.**
- **During installing/removal: Do not press the display.**
	- 1.2 Fold out the mounting arm on the back of the screen. *⇒ Figure 3* 
		- **1** Mounting arm
		- **2** Screen

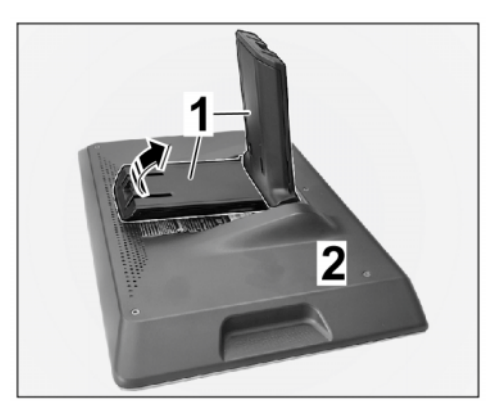

*Figure 3*

- 1.3 Align the mounting arm with the screen to the socket (back of front seat backrest) and carefully insert it into the socket.  $\Rightarrow$  *Figure 4 (similar picture)*
	- **1** Socket (back of front-seat backrest)
	- **2** Screen mounting arm
- 1.4 Grasp the screen on both sides of the frame and carefully push it forward until slight resistance is felt. *Figure 4 (similar picture)* **-Arrow-**

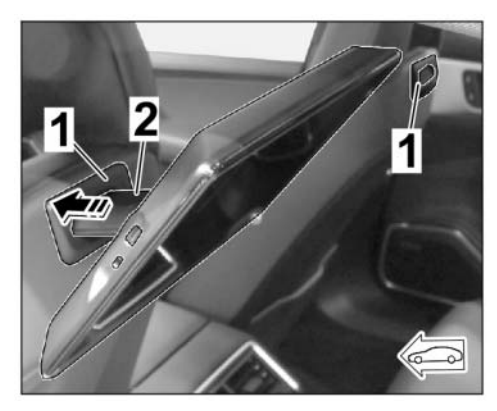

*Figure 4 (similar picture)*

## $\frac{1}{\text{Page 4 of 17}}$  Page 4 of 17

1.6 Pull the retaining tabs of the fastening arm with clamps (disassembly tool Radio HAZET 4655-1) to the rear towards the screen.  $\Rightarrow$ *[Figure 5 \(similar picture\)](#page-3-0)* **-arrow B-**

> Simultaneously press the screen with the fastening arm carefully forwards (front seat backrest) until you hear it click into place.  $\Rightarrow$ *[Figure 5 \(similar picture\)](#page-3-0)* **-arrow C-**

1.7 Check that the screen is firmly attached to the backrest of the front seat by carefully pulling and pushing.

<span id="page-4-0"></span>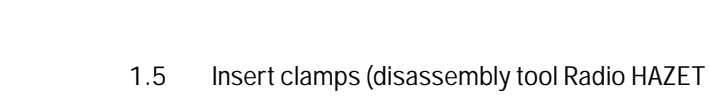

4655-1) into retaining lugs of fastening arm screen. *[Figure 5 \(similar picture\)](#page-3-0)* **-top-**

- **1** Disassembly tool Radio HAZET 4655–1
- **2** Mounting arm clips
- **3** Screen
- 3

*Figure 5 (similar picture)*

Configuration: 2 Configuring new screen

– PRSE connections and On/Off button *Figure 6*

- **1** Touchscreen
- **2** On/Off button / Quick menu
- **3** Headphone connection
- **4** USB port
- **5** HDMI jack

5  $\overline{\mathbf{1}}$  $4<sup>1</sup>$ ∘2  $\overline{\mathbf{3}}$ 

*Figure 6*

<span id="page-5-0"></span>– PRSE menu items and adjustment options *[Figure](#page-4-0)*

- *[7](#page-4-0)*
- **1** Status line/Connection wizard
- **2** On/Off button / Quick menu
- **3** Help
- **4** Settings
- **5** Source selection
- **6** WiFi/Bluetooth status/adjustment
- **7** Brightness/display off
- **8** Volume/mute

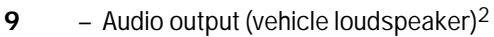

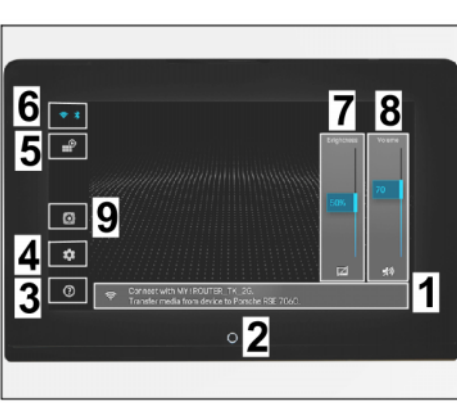

*Figure 7*

<sup>2</sup>... Functions currently hidden. These functions may be available with a later software update.

- 2.1 Switch on the new screen.
	- 2.1.1 Press the On button at the bottom of the screen for approx. 2 seconds.  $\Rightarrow$  [Figure 6](#page-4-0) **[-2-](#page-4-0)**
	- 2.1.2 The system boots up.

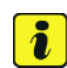

### **Information**

When you switch on the display for the first time, the default language is preset to "English".

- 2.2 Set the system language
	- 2.2.1 Select Settings  $\Rightarrow$  "Language" menu item.  $\Rightarrow$  *Figure 8* 
		- **1** Settings
		- **2** "Settings" menu
		- **3** Language

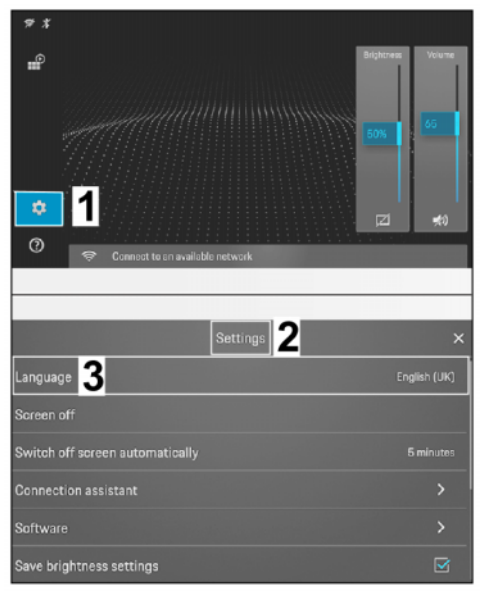

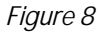

## Oct 4, 2022<br>Page 6 of 17 Tequipment

## Tequipment Oct 4, 2022

## <span id="page-6-0"></span>Installation and Conversion Instructions Cayenne (9TA)

- 2.2.2 Select the desired system language from the list of available languages. *[Figure 9](#page-5-0)*
	- **1** "Language" menu
	- **2** Scroll bar
	- **3** Language offering visible area
- 2.2.3 New language is adopted.

**Information**

The display returns to the "Settings" menu item.

*Figure 9*

 $\overline{2}$ 

மி

۰

### 2.3 Configure WiFi network

 $\overline{\mathbf{u}}$ 

2.3.1 Select WiFi/Bluetooth connection. *Figure 10* **-2-**

Have access data required for the network ready.

- **1** Status line
- **2** WiFi/Bluetooth connection
- **3** "Connection" menu
- **4** "WiFi" menu item
- **5** Search for available networks
- **6** Available networks
- 2.3.2 Select the "WiFi" menu item in the "Connection" menu. *Figure 10* **-4-**
- 2.3.3 Starting the search for available networks. *Figure 10* **-bottom-**

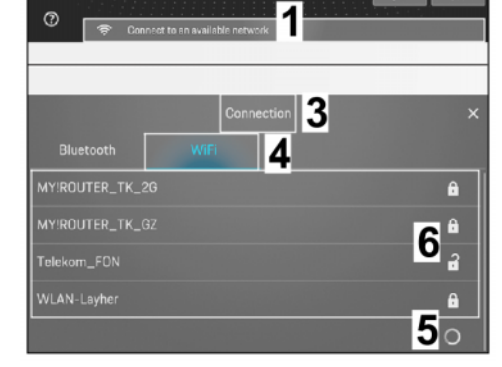

*Figure 10*

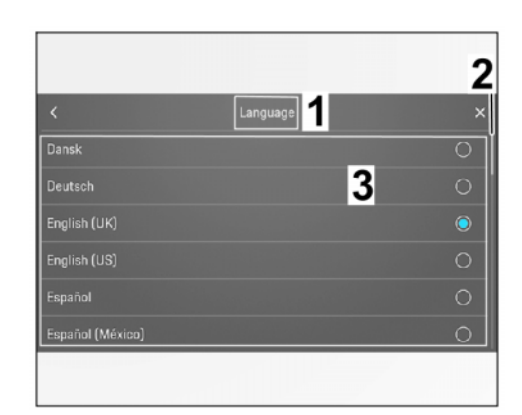

Cayenne (9YA)

- <span id="page-7-0"></span>2.3.4 Select the desired network, enter your password and confirm with "OK". *[Figure 11](#page-6-0)* **-top-**
	- **1** Name of selected network
	- **2** Input mask
	- **3** WiFi symbol "Connected" status
	- **4** Status line
- 2.3.5 Display of a successful connection to a WiFi network:
	- WiFi symbol on the left side of the screen is coloured  $\Rightarrow$ *[Figure 11](#page-6-0)* **-3-**
	- Network name is displayed in the status line  $\Rightarrow$  *[Figure 11](#page-6-0)* - 4 -

### Software: 3 Check software status and update if necessary

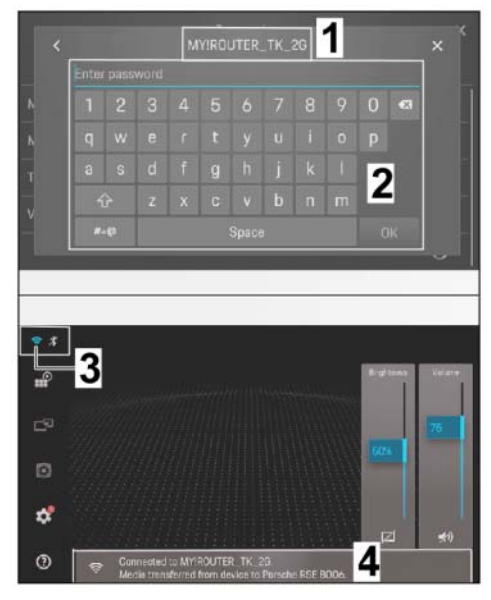

*Figure 11*

- 3.1 Displaying software/device information
	- 3.1.1 Select Settings  $\Rightarrow$  "Software" menu item.  $\Rightarrow$  *Figure 12* 
		- **1** Settings
		- **2** "Settings" menu
		- **3** Software

Any new software is indicated by a "red circle" next to the "Software" menu item.

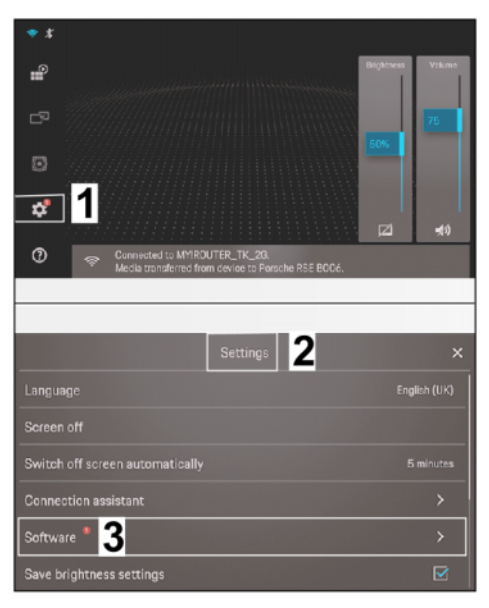

*Figure 12*

## Oct 4, 2022<br>Page 8 of 17 Tequipment

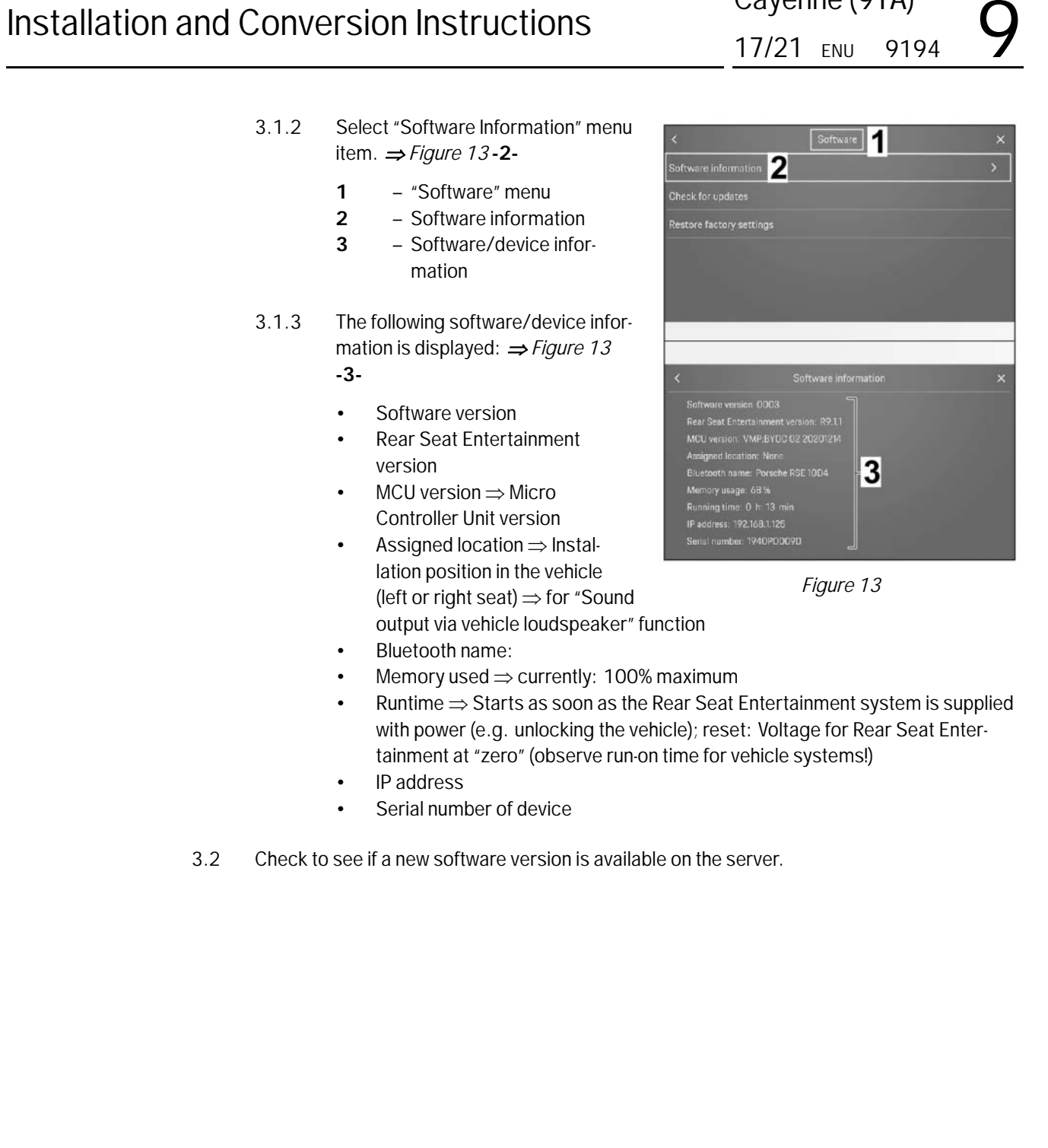

<span id="page-8-0"></span>Installation and Conversion Instructions Cayenne (9YA)

- <span id="page-9-0"></span>3.2.1 Select Settings  $\Rightarrow$  "Software" menu item.  $\Rightarrow$  *[Figure 14](#page-8-0)* 
	- **1** Settings
	- **2** "Settings" menu
	- **3** Software

Any new software is indicated by a "red circle" next to the "Software" menu item. *[Figure 14](#page-8-0)* **-3-**

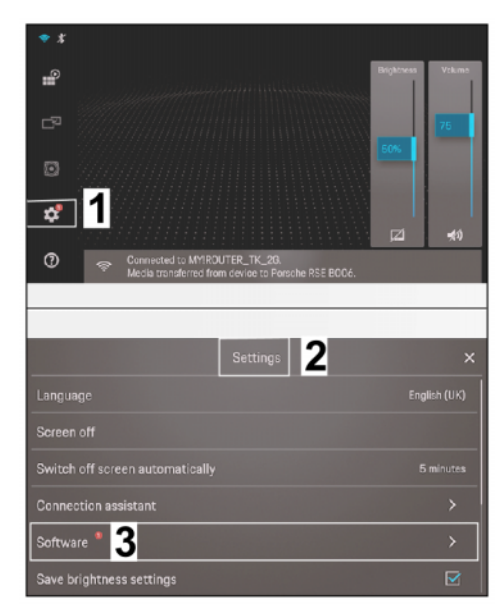

*Figure 14*

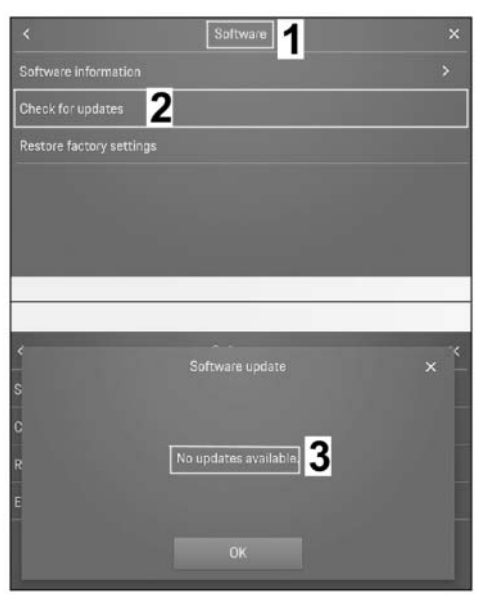

*Figure 15*

- 3.2.2 Select "Check for updates" menu item.  $\Rightarrow$  *Figure 15.* 
	- **1** "Software" menu
	- **2** Check for updates
	- **3** No updates available
	- No update available: Continue with Step 4 *Figure 15* **-3-**
	- Update available. Continue with the next step.
- 3.3 Update software online

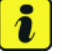

**Information**

It can take a few minutes to download, depending on the speed of the WiFi connection!

3.3.1 Download software update

## Oct 4, 2022<br>Page 10 of 17 Tequipment

## Installation and Conversion Instructions Cayenne (918)

Cayenne (9YA)

Software update  $\Rightarrow$  Question "Do you want to download the file now?"  $\Rightarrow$  Confirm (OK)/Reject (undo).  $\Rightarrow$ *[Figure 16](#page-9-0)* **-top-**

- **1** "Software Update" menu
- **2** Confirm (OK)
- **3** Reject (undo)
- **4** Abort download
- **5** Specification of download progress as a percentage
- OK: Download starts automatically in the new window.  $\Rightarrow$ *Figure 16* **[-bottom-](#page-9-0)**
- Reject (undo): Switch to the previous menu. Perform software update download later.

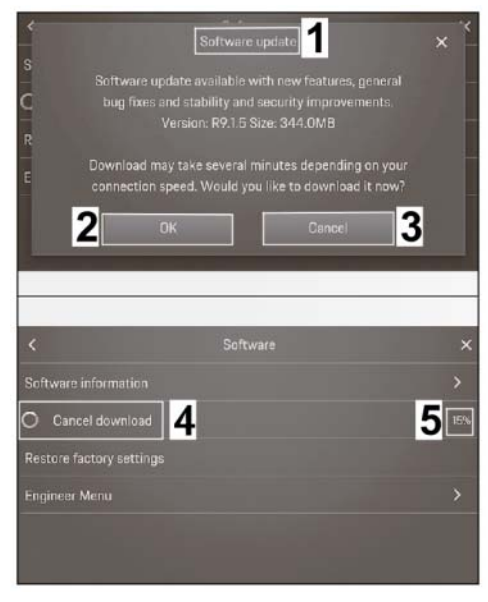

*Figure 16*

### **NOTICE**

**Voltage drop**

- **Coding/saving process is aborted**
- **The display unit malfunctions**
- **Make sure that the power supply is not interrupted when coding/saving data.**
- ⇒ Connect a battery charger with a current rating of at least Nominal value 40 A to the **vehicle battery.**
	- 3.3.2 Install software update

# Cayenne (9YA)<br>
9194 ENU 17/21<br>
9194 ENU 17/21

Install software  $\Rightarrow$  Update  $\Rightarrow$ Question "Would you like to install  $now'' \Rightarrow$  Confirm (OK)/Cancel (Later)

- **1** "Software" menu
- **2** Install update
- **3** OK (confirm)
- **4** Later (cancel)

Check that the battery charger is connected.

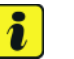

### **Information**

The system is not functional while you are updating the system!

• **YES:** Confirm installation with "OK".

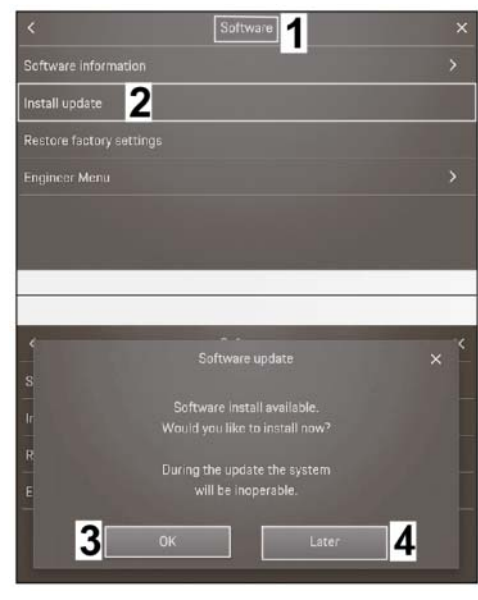

*Figure 17*

- **NO:** Connect a battery charger. *Workshop Manual '2X00IN Battery trickle charge'*.
- 3.3.3 The following information is displayed when the update is performed:
	- "The system starts when installation is complete!"
	- After update: "System start, Please wait ..."
	- Information after update: Installation successful. Software updated." and confirm the content of the update with "OK".
- Headphones: 4 **ONLY** if wireless (Bluetooth) headphones are used: Connect headphones to PRSE (for more information, see  $\Rightarrow$  Quick Reference Guide for PORSCHE Bluetooth headphones)
	- 4.1 Activate "Bluetooth" connection mode on the PORSCHE Bluetooth headphones

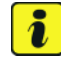

**Information**

Oct 4, 2022

### Oct 4, 2022<br>Page 12 of 17 Tequipment

When you switch on the headphones for the first time, they automatically start in connection mode.

- <span id="page-12-0"></span>4.1.1 Press and hold the on button  $(\Rightarrow$ *Figure 18* **-3-**) on the PORSCHE Bluetooth headphones for longer than 3 seconds. The signal for "Switched on" sounds in the headphones.
	- **L** Left side
	- **R** Right side
	- **1** Headphone charging (type C socket)
	- **2** LED light: Red = Charging, Red/Blue alternately = Pairing mode
	- **3** Button: On / Off / Play / Pause
	- **4** Lever: Forward/reversing coils and volume control

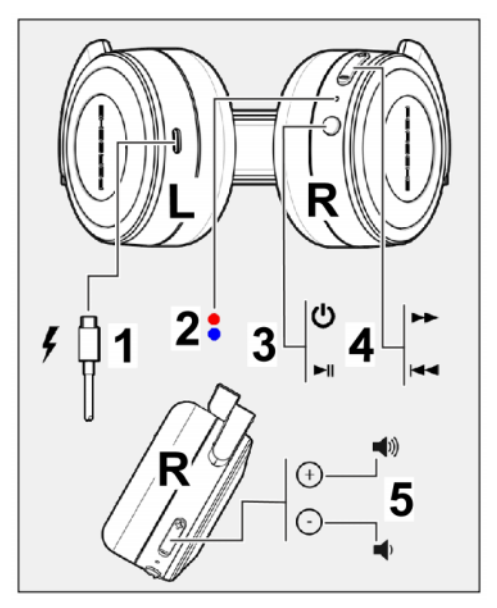

*Figure 18*

- 4.1.2 Press button ( *Figure 18* **-3-**) for longer than 5 seconds to start pairing mode. LED light flashes alternately "red/blue". *Figure 18*
- 4.2 Activate Bluetooth on PRSE
	- 4.2.1 Select "WiFi/Bluetooth" connection. *Figure 19* **-2-**
		- **1** Status line
		- **2** "WiFi/Bluetooth" settings
		- **3** "Connection" menu
		- **4** "Bluetooth" menu item
	- 4.2.2 Select "Bluetooth" menu item. *Figure 19* **-4-**
- 4.3 Connecting PORSCHE Bluetooth headphones to PRSE

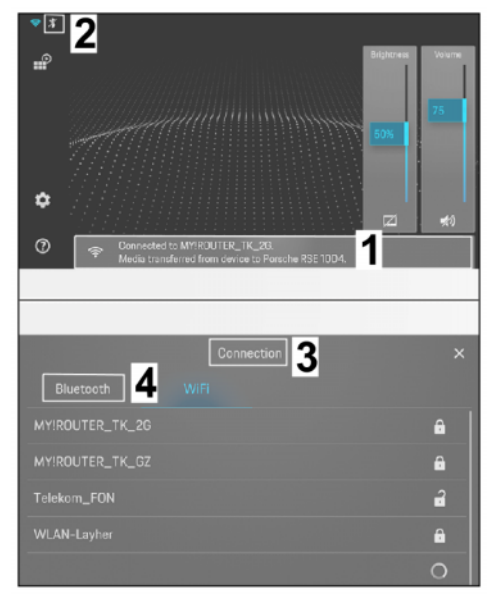

*Figure 19*

## Tequipment Oct 4, 2022

# <span id="page-13-0"></span>Cayenne (9YA)<br>
9194 ENU 17/21<br>
9194 ENU 17/21

- 4.3.1 Confirm the question/information with "OK". Switch off the display again beforehand if necessary by ticking a box. *[Figure 20](#page-12-0)* **-top-**
	- **1** "Pairing mode" information
	- **2** Deselection of display information
	- **3** Device search

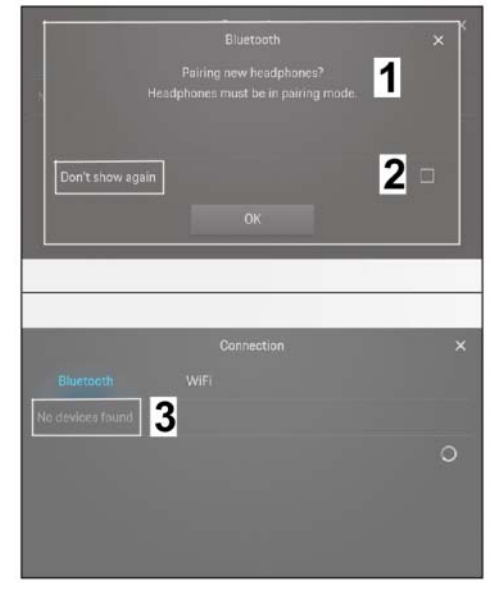

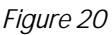

- 4.3.2 Select the relevant headphones from the list of available headphones.  $\Rightarrow$  *Figure 21* **-2** -
	- **1** "Connection" menu
	- **2** List of available headphones
	- **3** Headphones status: connected

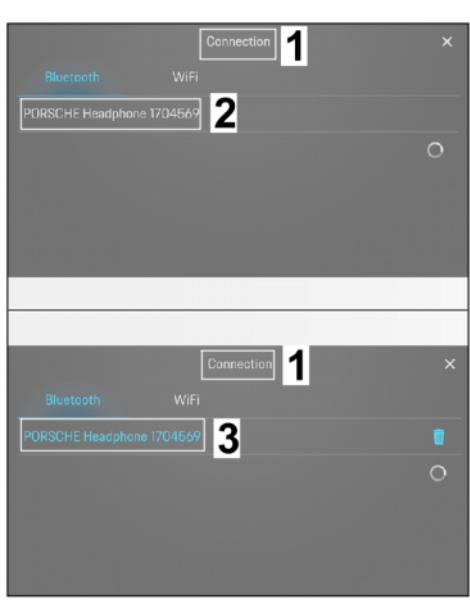

*Figure 21*

### Oct 4, 2022<br>Page 14 of 17 **Tequipment**

<span id="page-14-0"></span>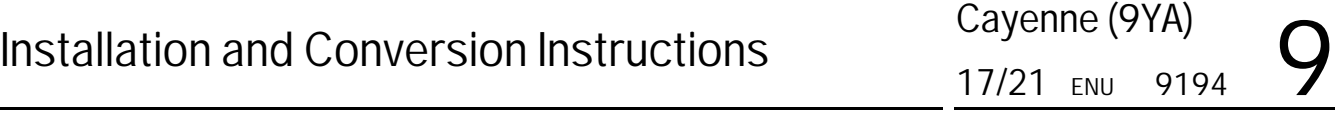

- 4.3.3 If connection successful: Change the font colour to "blue". *[Figure](#page-13-0) 21* **[-bottom-](#page-13-0)**
	- **1** WiFi/Bluetooth connection – status: active
	- **2** Settings

The "Bluetooth" symbol is also displayed in "blue" on the start screen. *⇒ [Figure 22](#page-13-0)* 

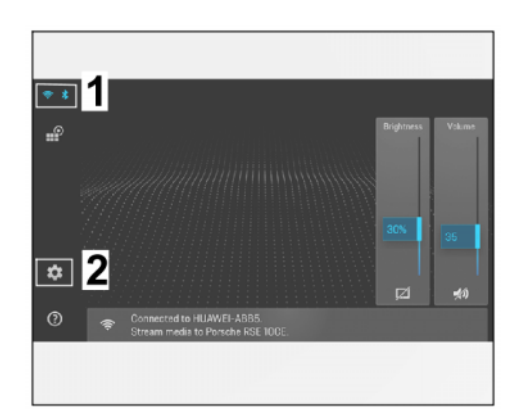

Configuration: 5 Chang screen colour display

*Figure 22*

To match the colour in the instrument cluster, change the colour on the screens to "Red style".

- 5.1 Select Settings  $\Rightarrow$  "Software" menu item. *Figure 23*
	- **1** Settings
	- **2** "Settings" menu
	- **3** Software

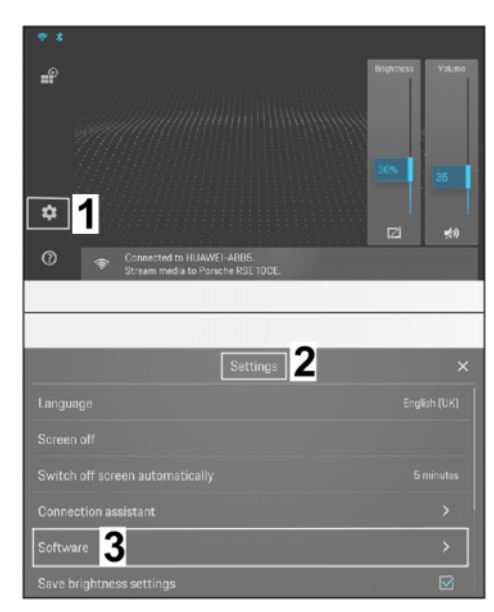

*Figure 23*

# Cayenne (9YA)<br>
9194 ENU 17/21<br>
9194 ENU 17/21

- 5.2 Press and hold the "Software information" menu until a further "Engineer menu" line is displayed at the bottom.  $\Rightarrow$  *[Figure 24](#page-14-0)* 
	- **1** "Software" menu
	- **2** Software information
	- **3** Engineer menu

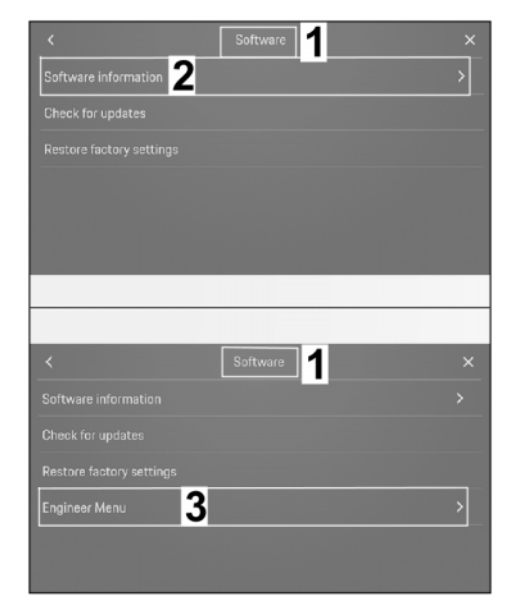

*Figure 24*

- 5.3 Select "Engineer menu"  $\Rightarrow$  Scroll down until the "Red style" item is displayed. *Figure 25* **-top-**
	- **1** "Engineer menu" menu
	- **2** Red style
	- **3** Start screen in the "Red style"
- 5.4 Tick the "Red style" menu item. The colours on the screen change from "blue" to "red".  $\Rightarrow$ *Figure 25* **-bottom-**
- 6 Concluding work
	- 6.1 Switch off both screens.
	- 6.2 Disconnect the battery charger. *Workshop Manual '2X00IN Battery trickle charge'*.
	- 6.3 Store documents in the glove box in the vehicle.

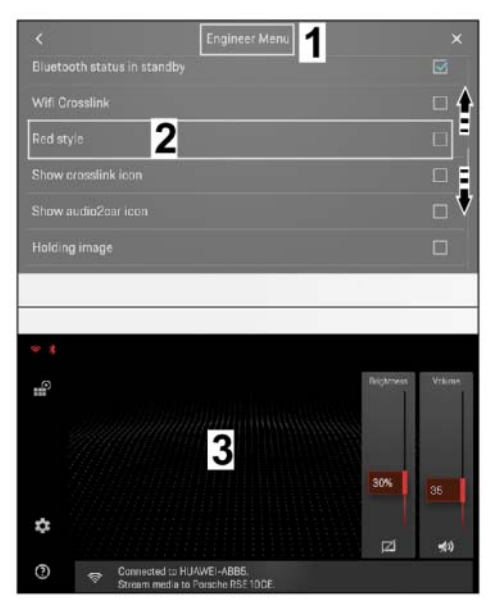

*Figure 25*

## Oct 4, 2022<br>Page 16 of 17 Tequipment

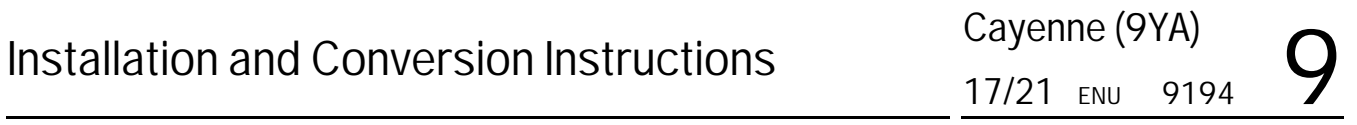

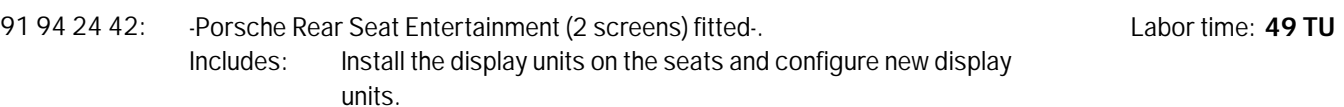

**Important Notice:** Technical Bulletins issued by Porsche Cars North America, Inc. are intended only for use by professional automotive technicians who have attended Porsche service training courses. They are written to inform those technicians of conditions that may occur on some Porsche vehicles, or to provide information that could assist in the proper servicing of a vehicle. Porsche special tools may be necessary in order to perform certain operations identified in these bulletins. Use of tools and procedures other than those Porsche recommends in these bulletins may be detrimental to the safe operation of your vehicle, and may endanger the people working on it. Properly trained Porsche technicians have the equipment, tools, safety instructions, and know-how to do the job properly and safely. Part numbers listed in these bulletins are for reference only. The work procedures updated electronically in the Porsche PIWIS diagnostic and testing device take precedence and, in the event of a discrepancy, the work procedures in the PIWIS Tester are the ones that must be followed. © 2022 Porsche Cars North America, Inc.

Tequipment Oct 4, 2022

Page 17 of 17